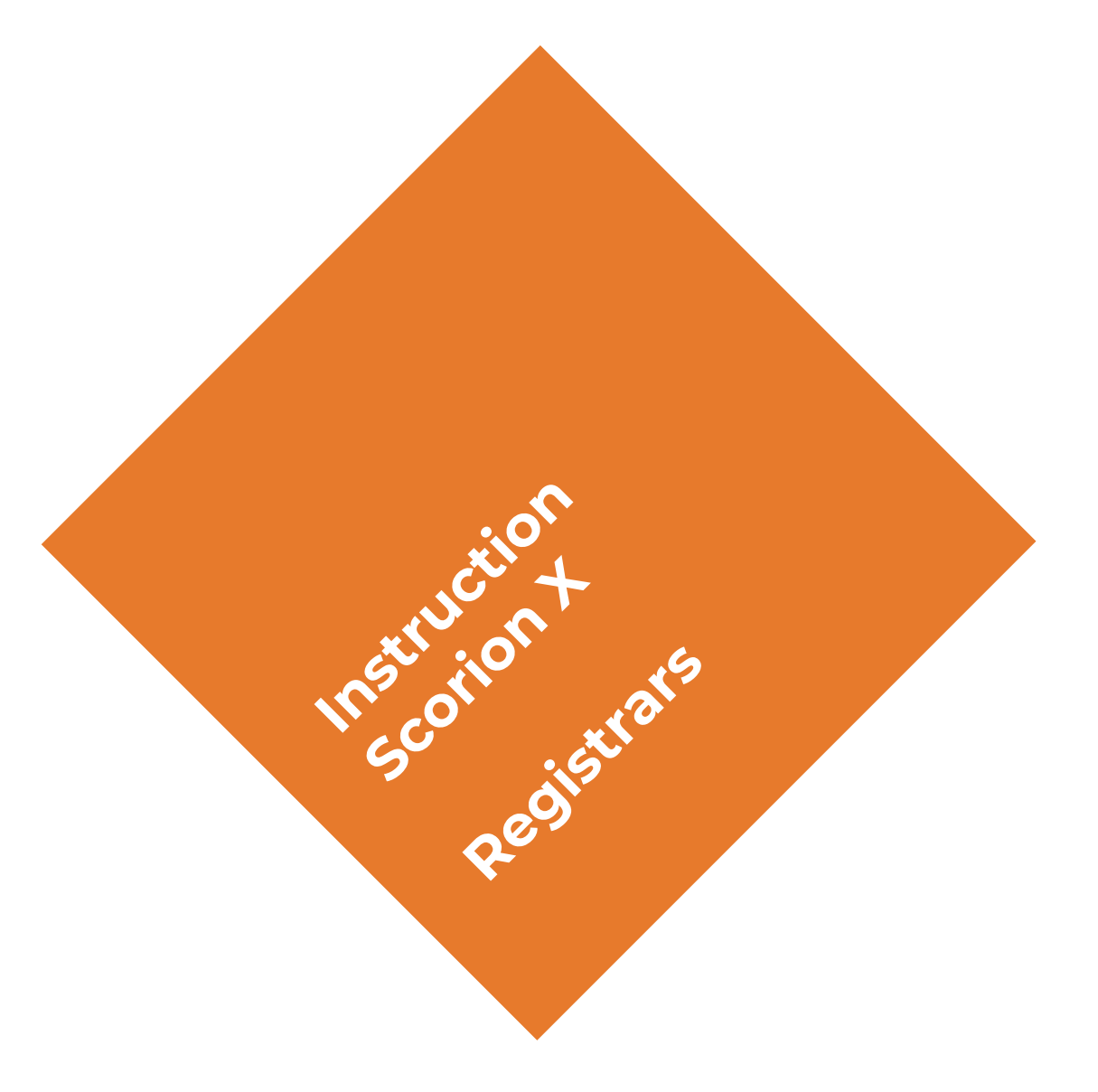

# SCORION **TALENT**

#### **Overview instruction**

- **1. Login**
- **2. Overview**
- **3. Insert a form set**
- **4. Assessment overview & insert assessments**
- **5. Fill in an assessment form in advance and link files**
- **6. Submit the assessment form**
- **7. A view on the assessment results**
- **8. Dashboard**
- **9. Upload products**
- **10. Share portfolio**
- **11. Share forms**

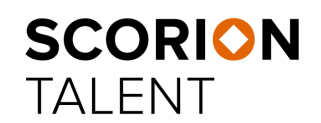

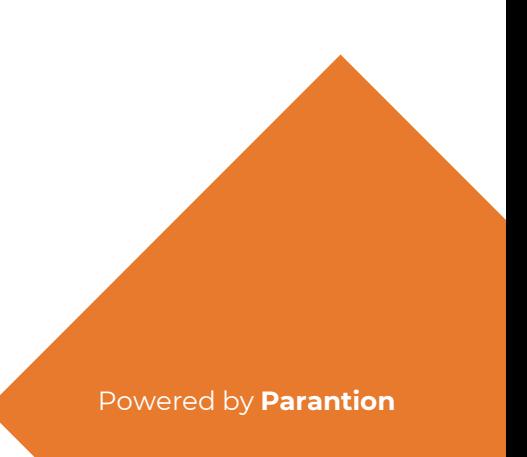

# **1. Login**

Go to <https://apps.parantion.nl/scorionx/> Log in with your account details from Scorion

SCORION<br>TALENT Login Enter your username **Next** Forgot password Log in with your account details from Scorion **SCORION TALENT** Powered by **Parantion**

### **2. Overview**

The menu on the left in the digital portfolio contains **Form sets**, **Dashboard** and **Filemanager** (My Documents). In **Form sets**  you find your sets (logbooks) containing forms to fill in and sent to your reviewer. In **Dashboard** you find your dashboards which contain your progress. In **Filemanager** (My Documents) you can find your products which you have uploaded to link to your form. At the right top you find buttons to log out, to share your whole portfolio and to share some forms from your portfolio.

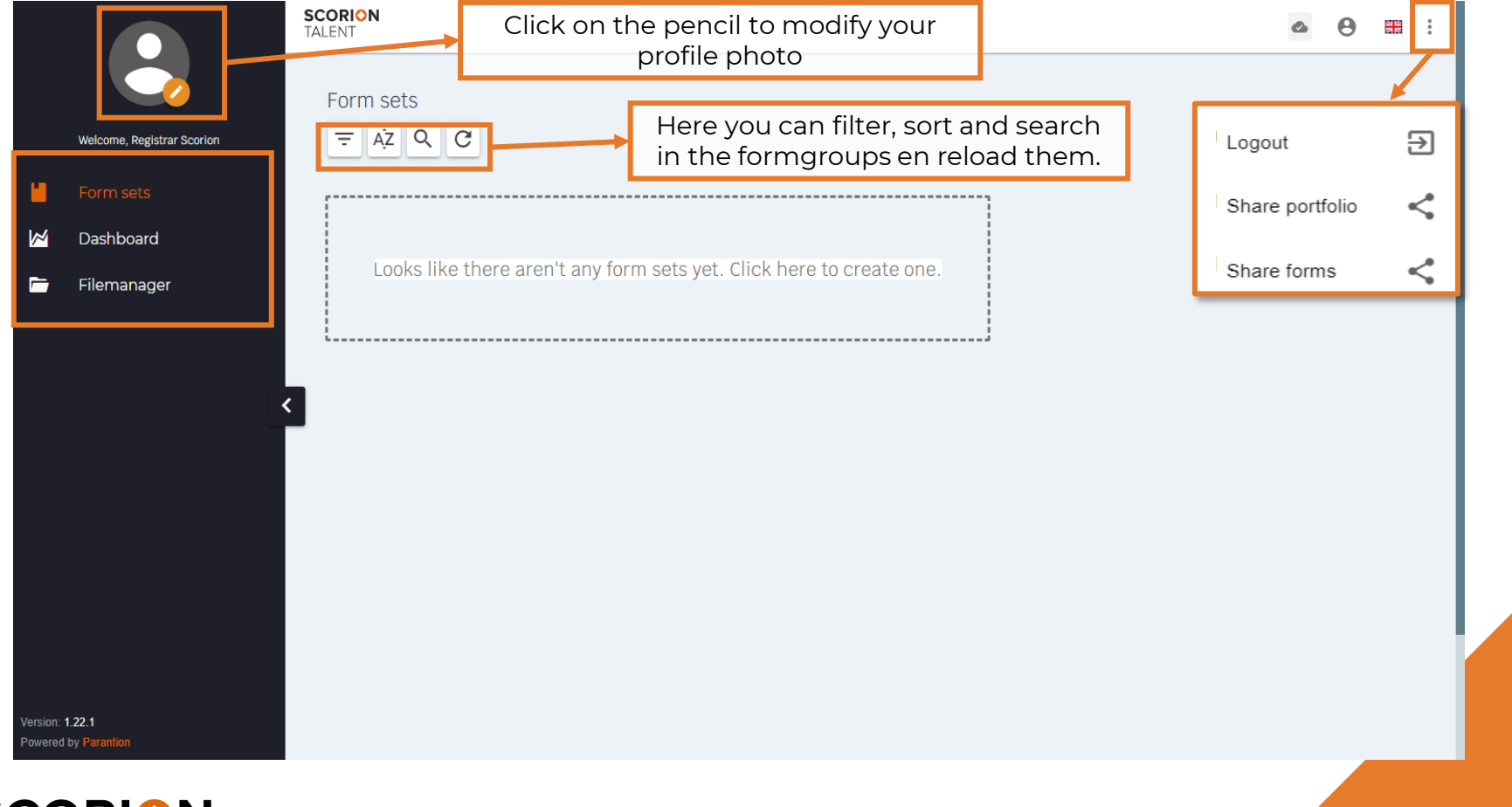

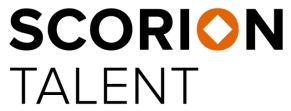

#### **3. Insert a form set**

Before you can use your portfolio for the assessment, you need to add one form set to your portfolio.

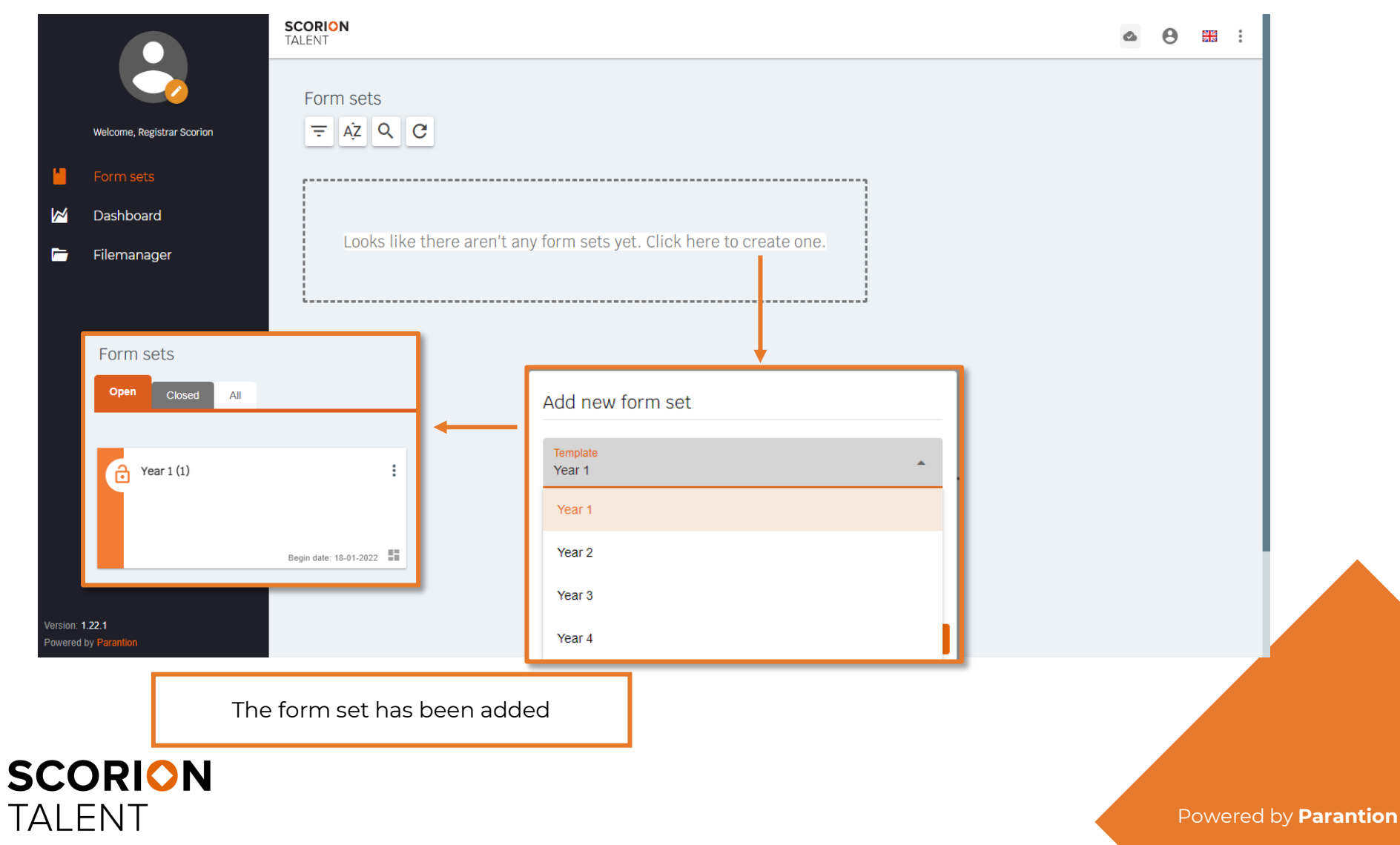

#### **4. Assessments: overview**

When you click on the **tile of a form set** you will see the content of the form set. Every form set has standard 1 form; the other forms you need to add by clicking on **new form** (see next slide).

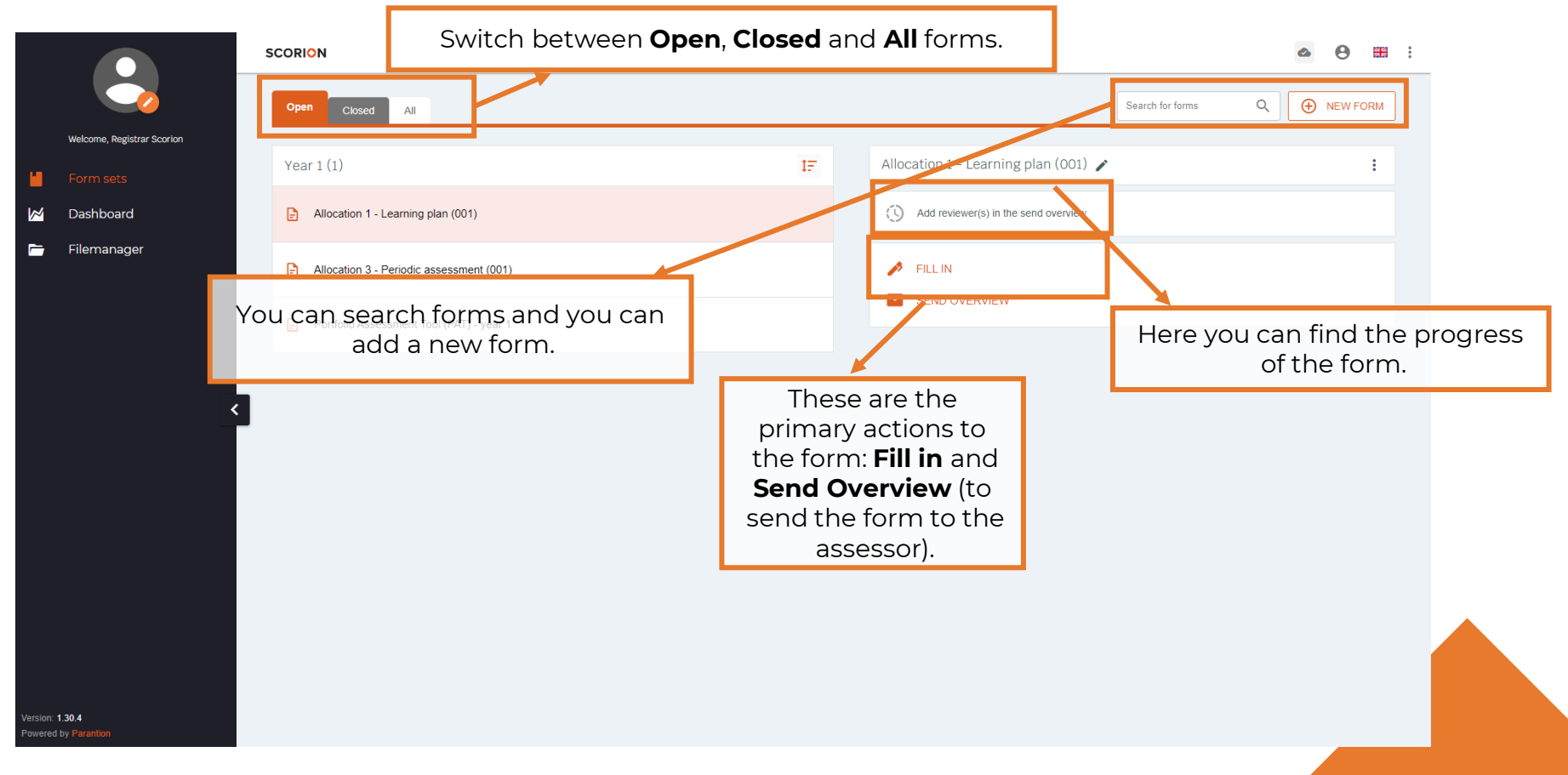

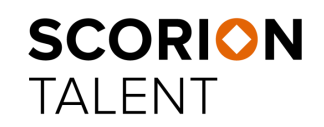

#### **4. Insert assessments**

You can add extra forms by clicking on **new form**. Choose the forms you like to add and confirm by clicking on **add** in the pop-

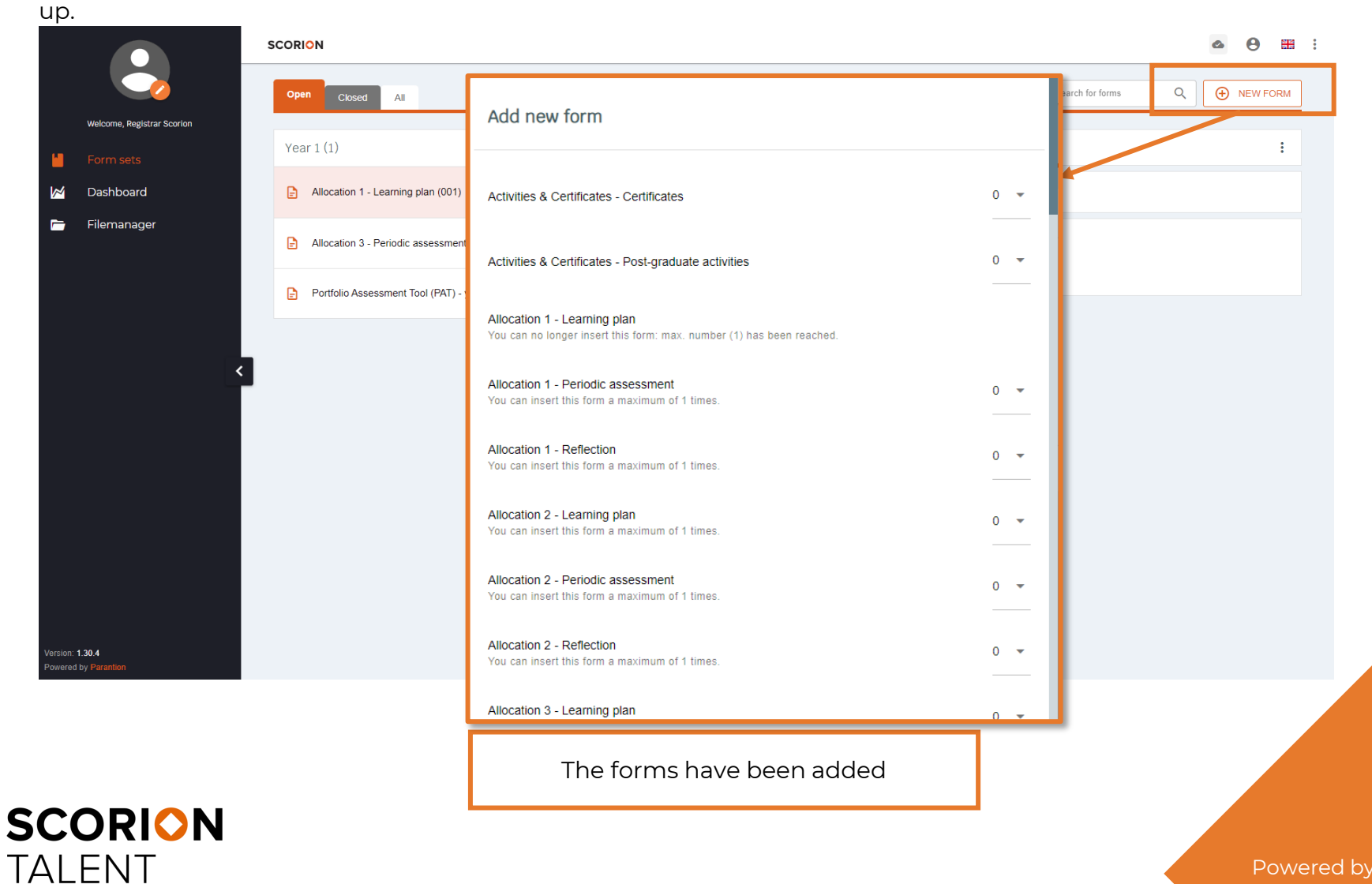

# **5. Fill in an assessment form in**

Sometimes you need to fill in something in your form before you send it to your assessor. For example; a specific competence which isn't part of the task.

*Please note: When you don't want/need to prefill the form, you can go to 6. Submit the assessment form.*

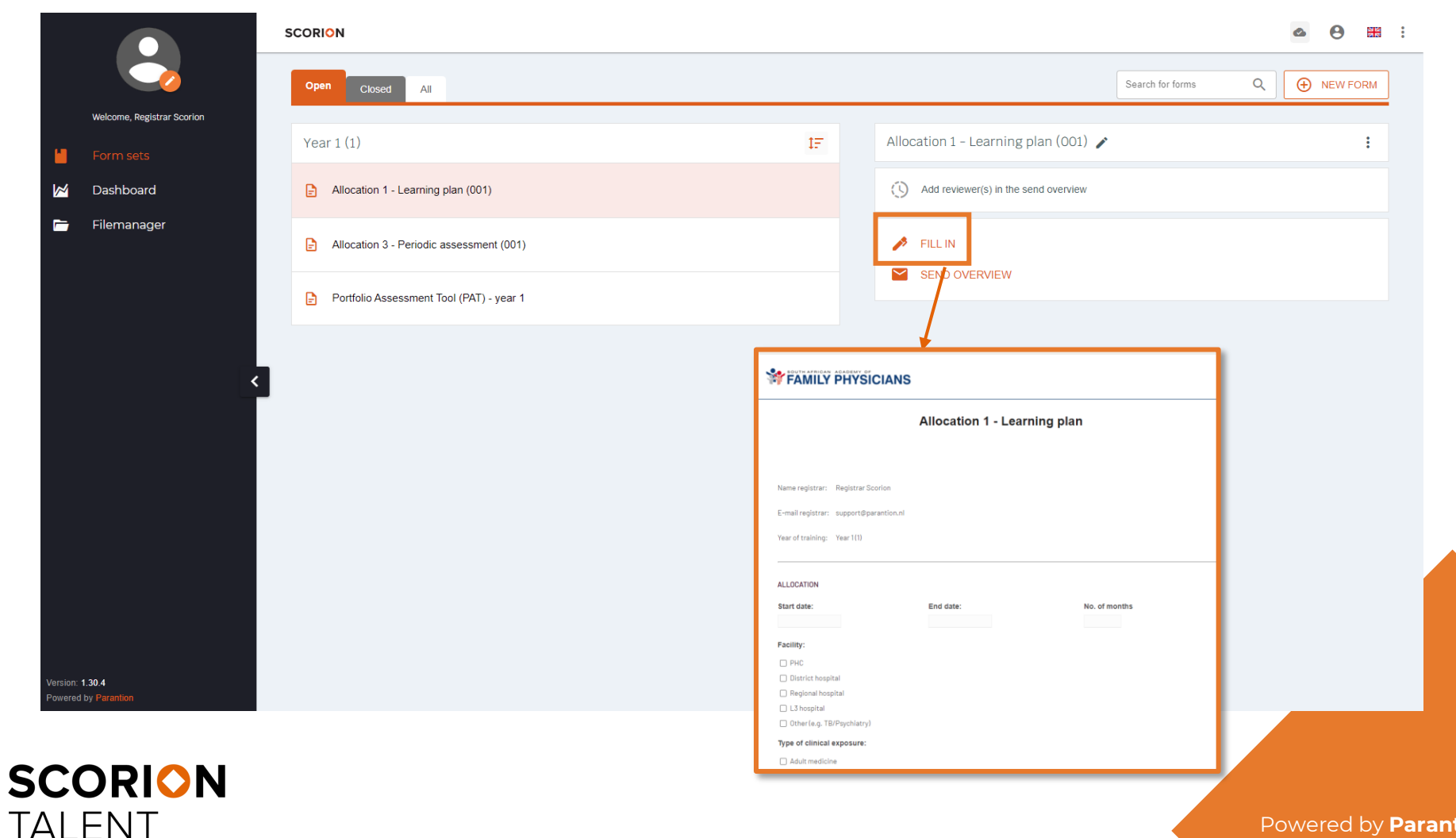

# **5. Fill in an assessment form in advance**

In the section **Attachment(s)**, you can add files and link those to the form (when needed). You can select the folder in which your file has been uploaded (or upload it there) and click on the button **Link**.

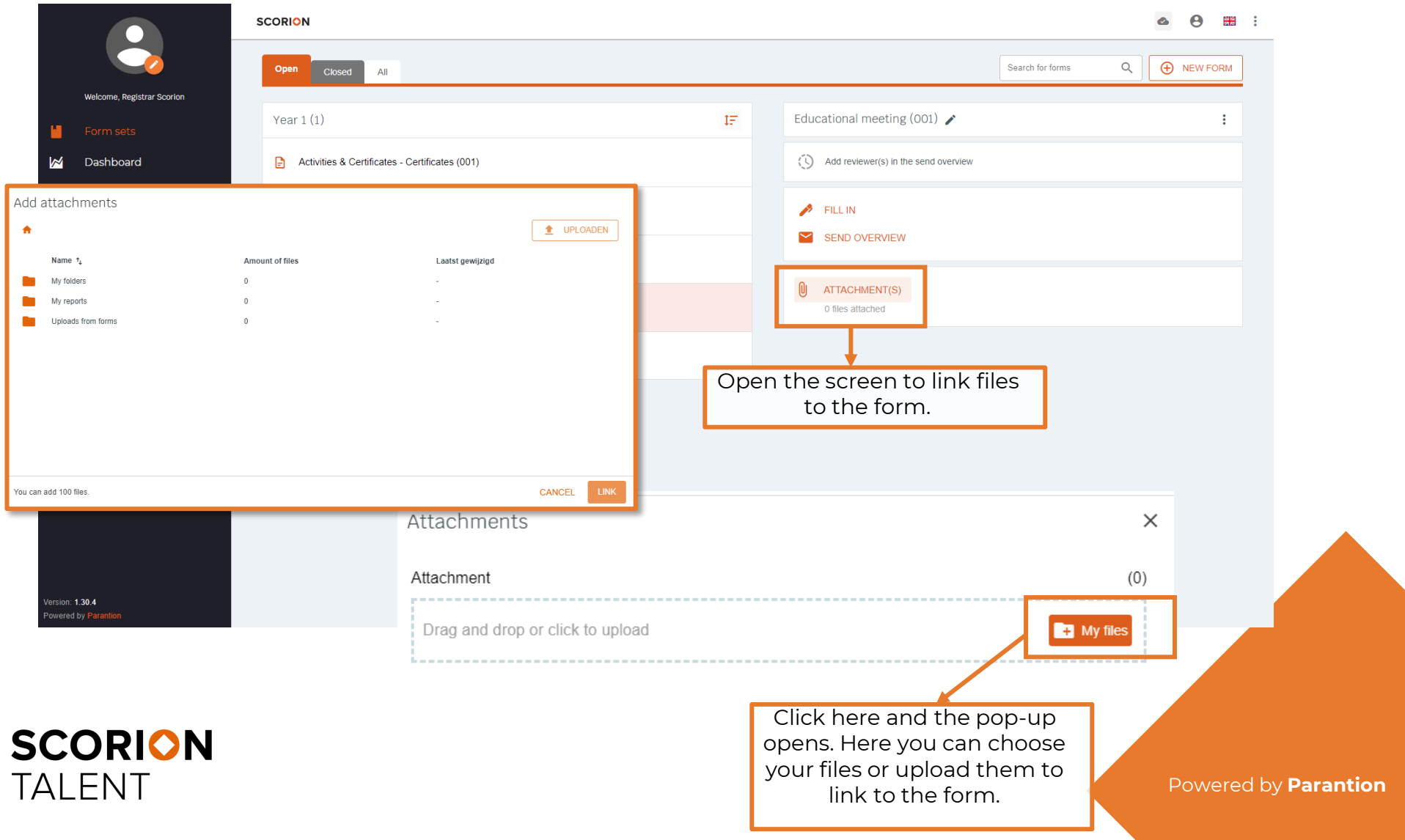

# **6. Submit the assessment form**

By clicking the button **Send overview** you can send an invitation or reminder to your assessor.

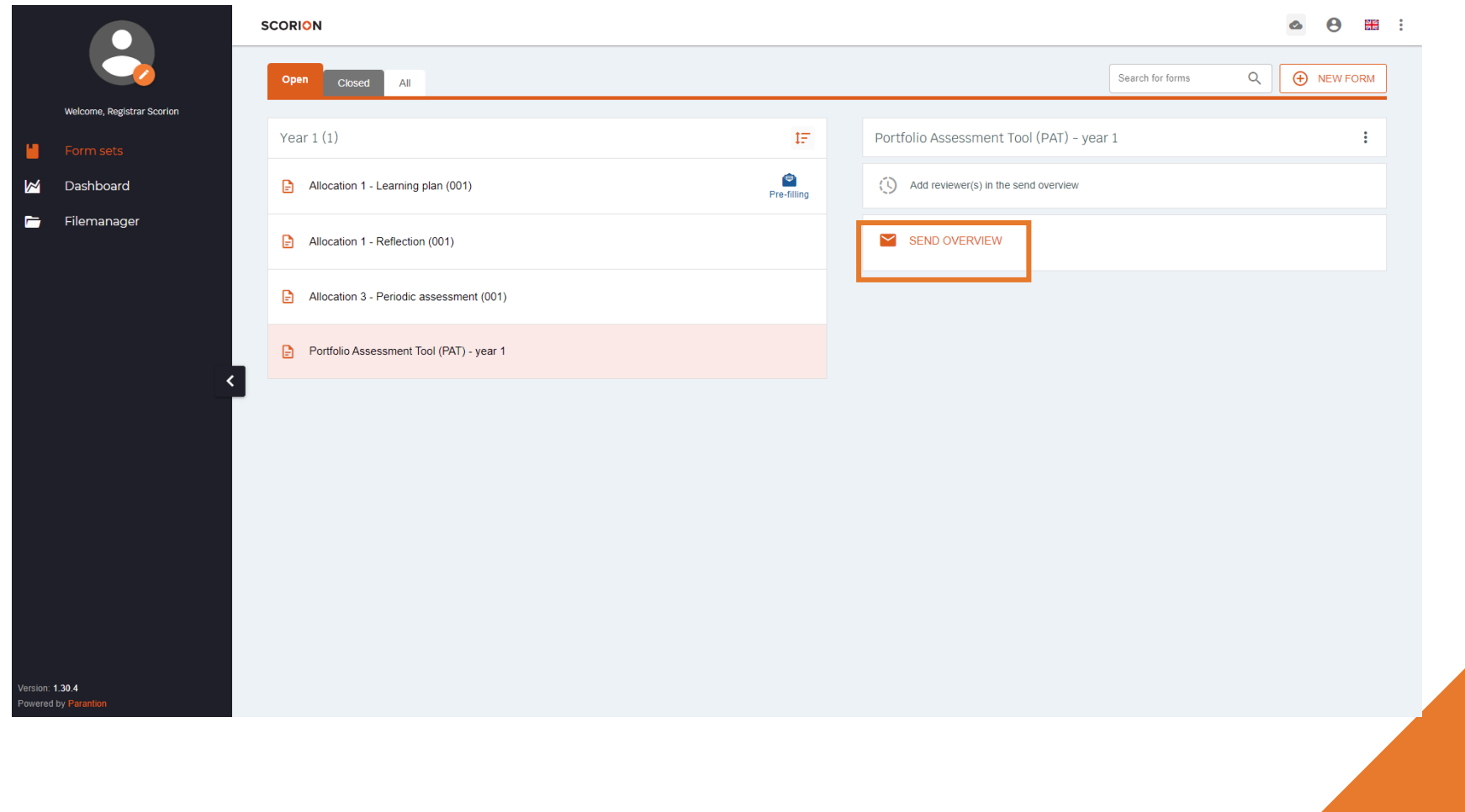

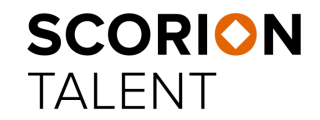

# **6. Submit the assessment form**

Once you have clicked on the button **Send overview**, a pop-up will appear. In this pop-up you can add and invite your assessor. If you already have invited your assessor, you can send a reminder.

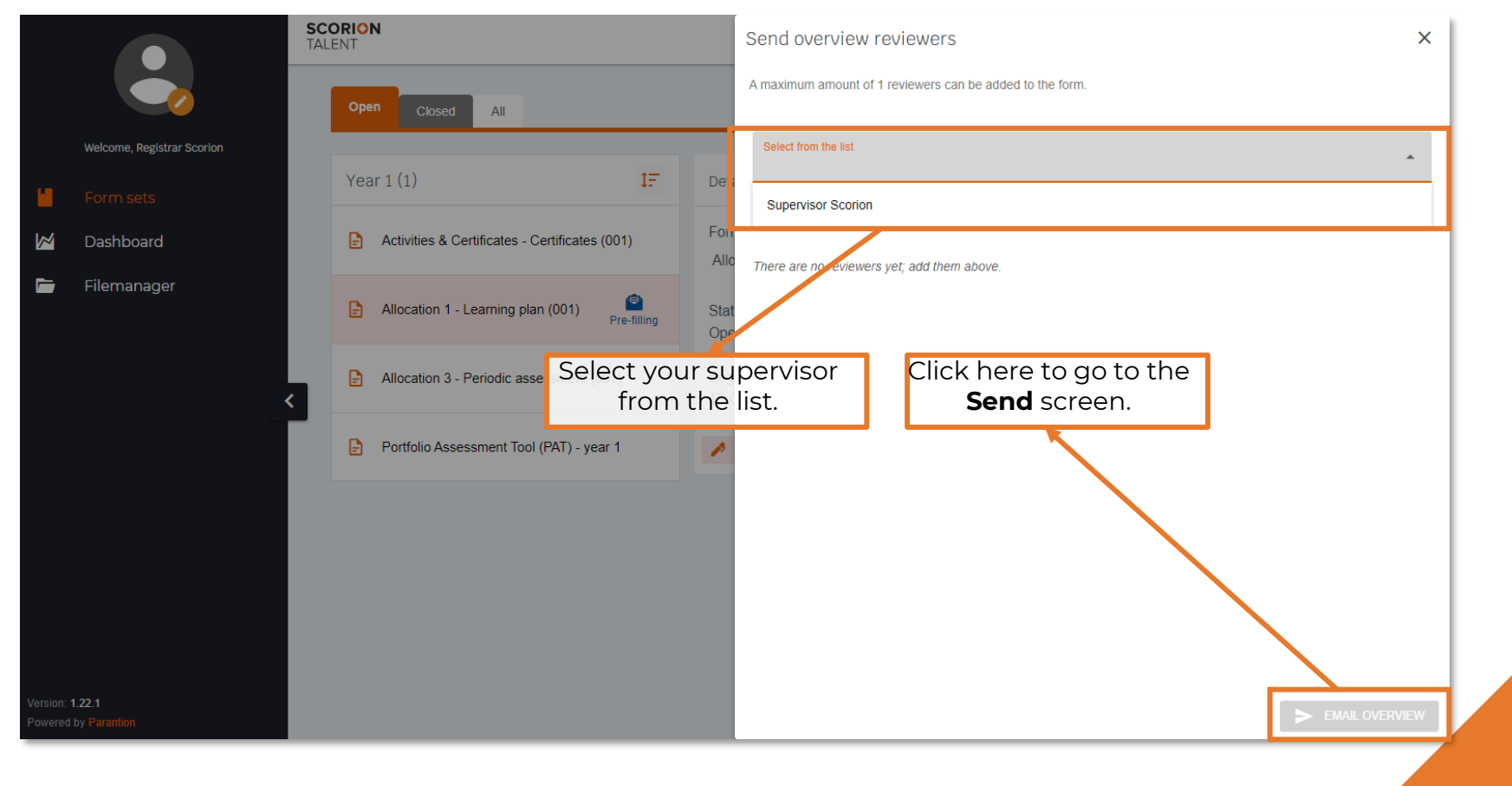

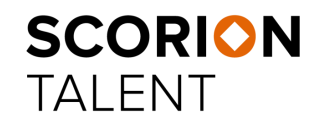

# **6. Submit the assessment form**

Once you have clicked the button **Email overview**, you see this pop-up. Here you can find the text of the invitation /reminder and send the invitation/reminder.

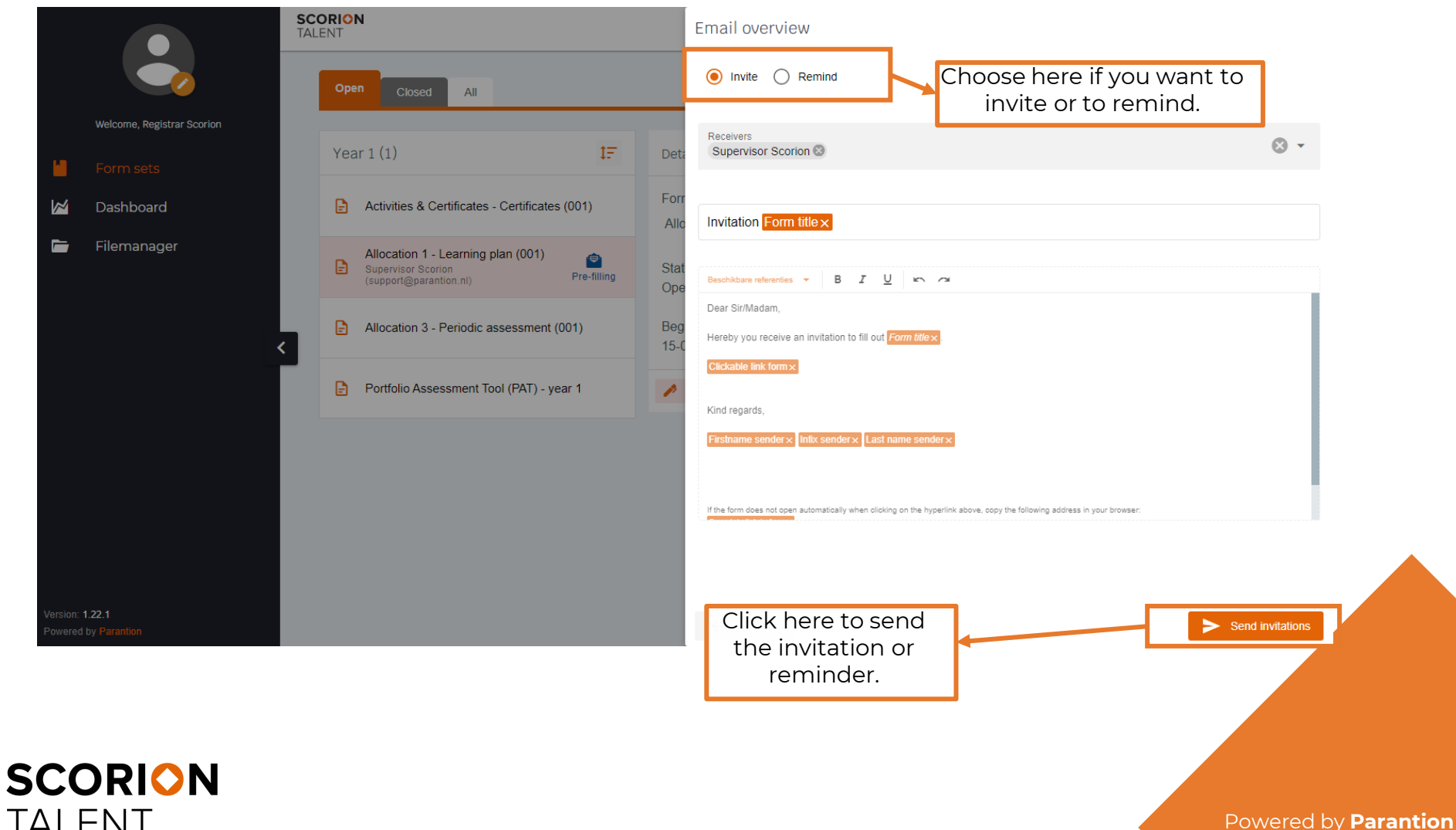

**TALENT** 

#### **7. A view on the assessment results**

The **progress** section shows the current status of your assessor.

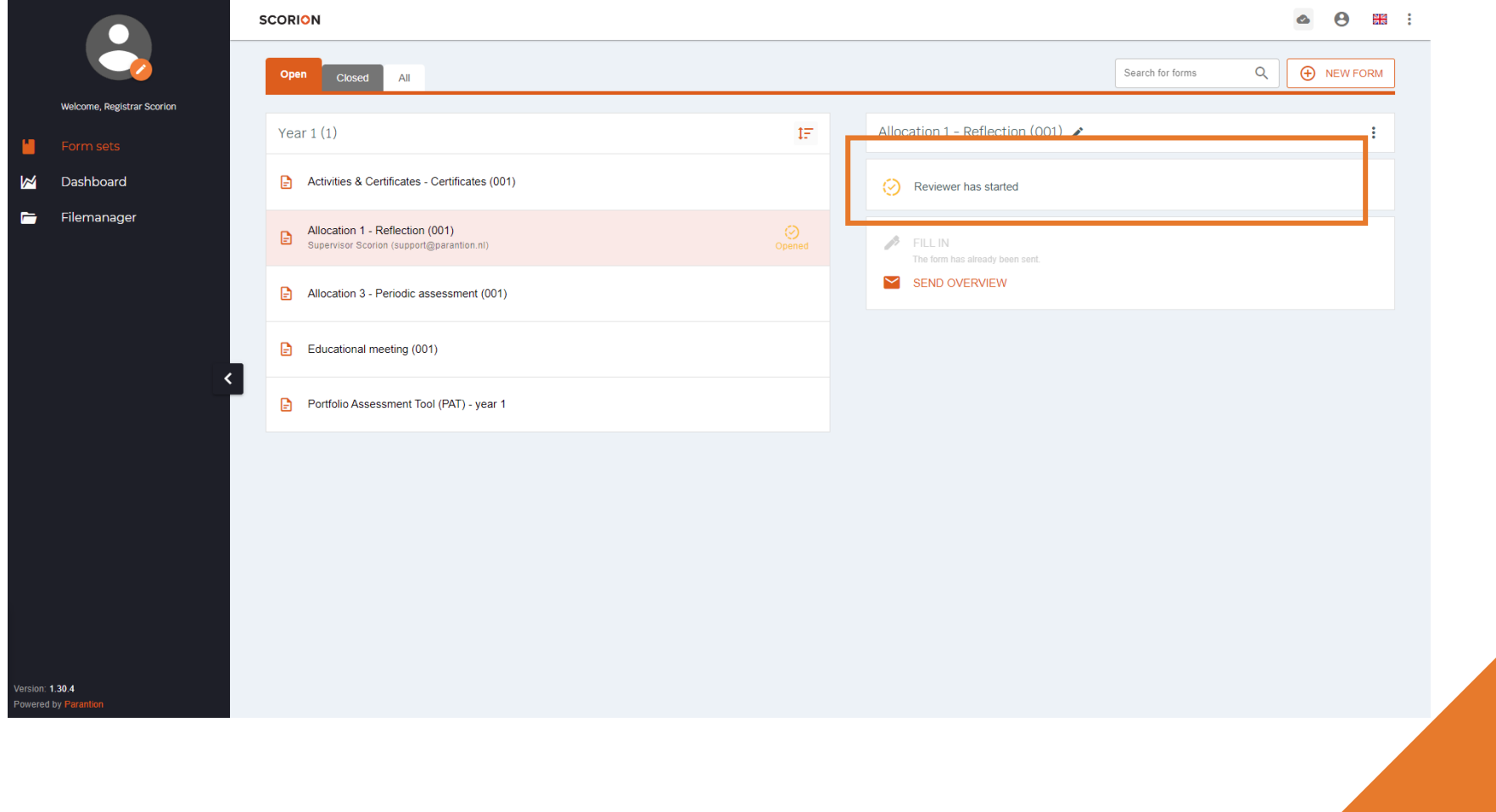

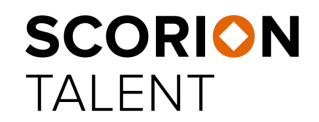

# **7. A view on the assessment results**

As soon as your assessor is done, progress will change likewise. You can find your assessment in the tab **Closed**. The button **View Form** shows the filled form. Via the three dots, you can choose **Show answers** in order to see the questions and answers as well as an option to print them (**Generate PDF**).

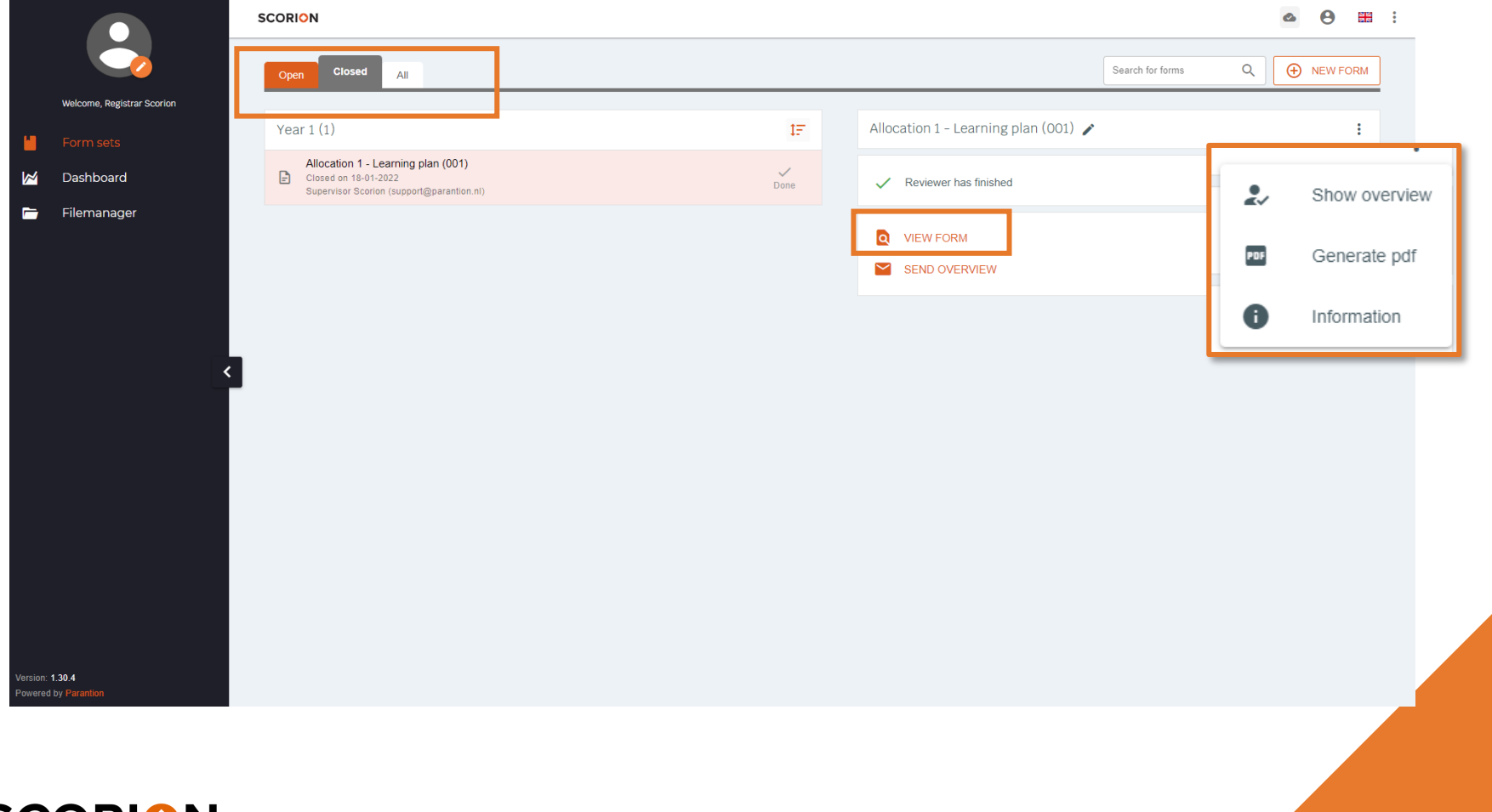

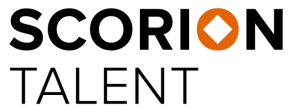

#### **8. Dashboard**

By clicking on the button **Dashboard** on the left, you can see your dashboards; one for each year. Click on the dashboard you would like to view; it opens in a new tab. At the bottom you can switch between the different pages of the dashboard. To return to Scorion, you must close the dashboard tab.

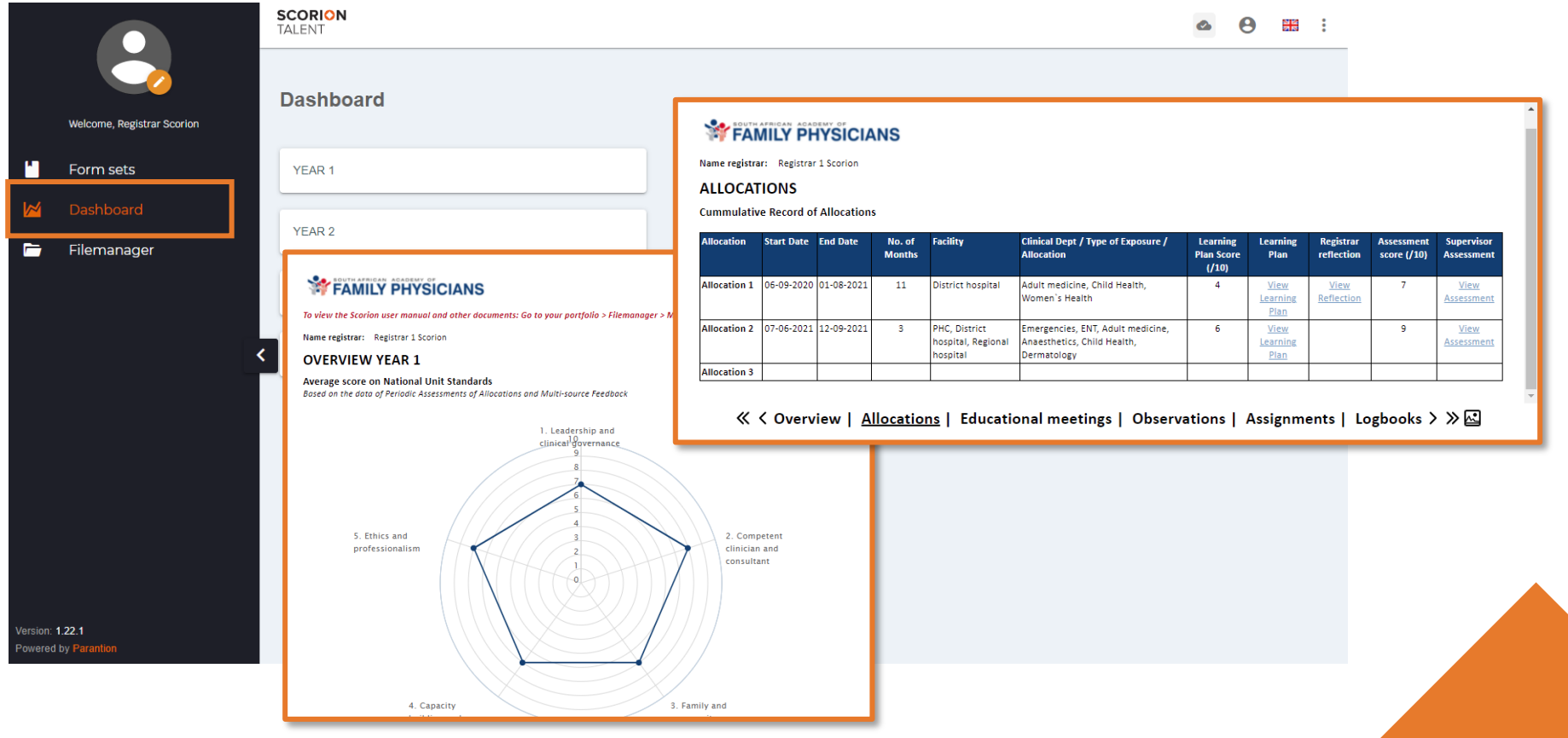

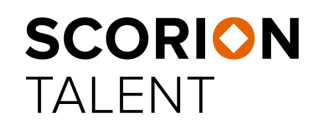

# **9. Upload products**

For your products to be assessed, you must upload them into the portfolio system.

Upload your products in the module **Filemanager**. Give products the same name as mentioned in the assignment so they can be reviewed by the correct assessor.

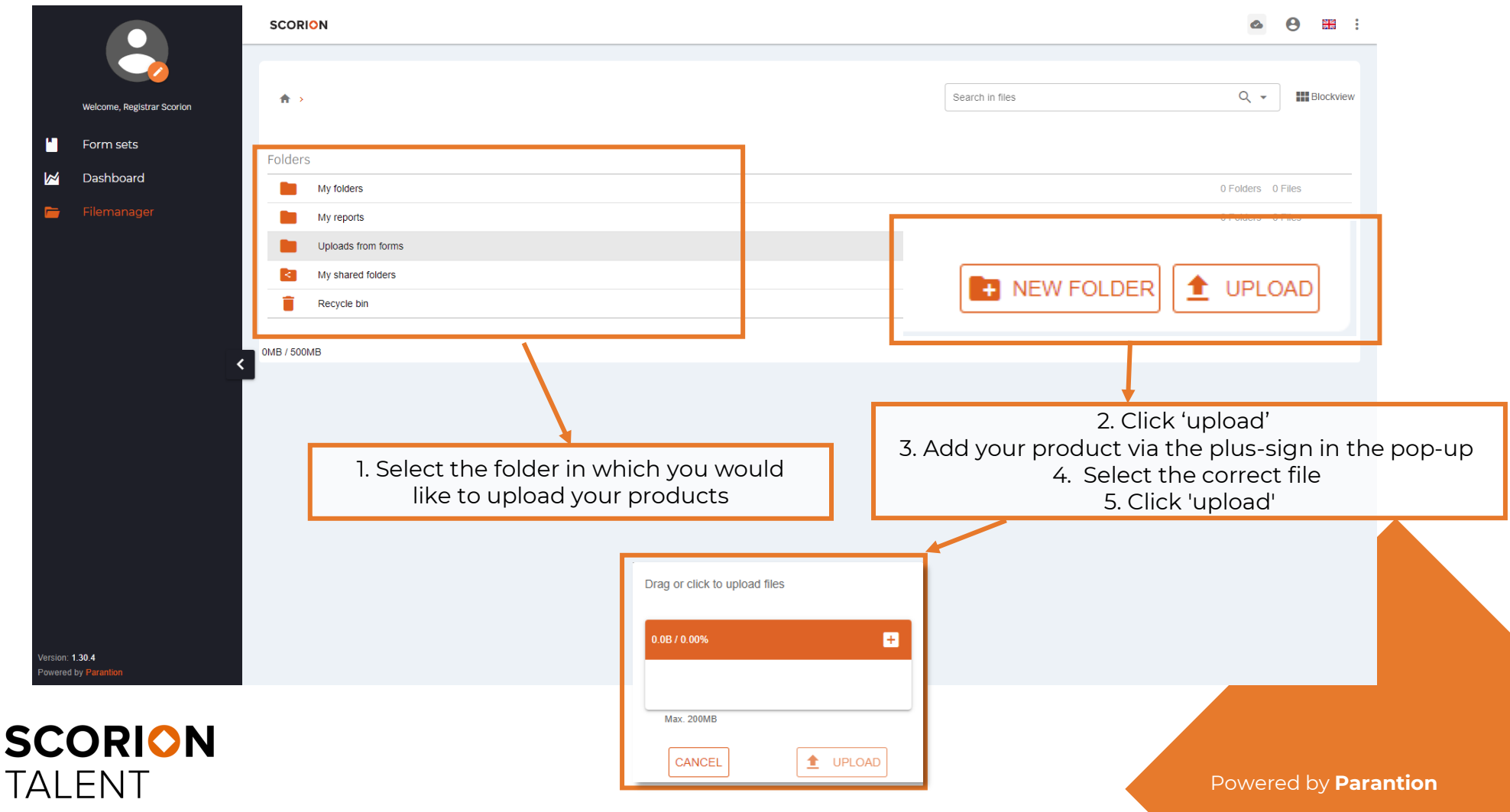

### **10. Share portfolio**

Click on the three dots in the corner right above and then on **Share portfolio.** Here you can share the portfolio and manage the shared links..

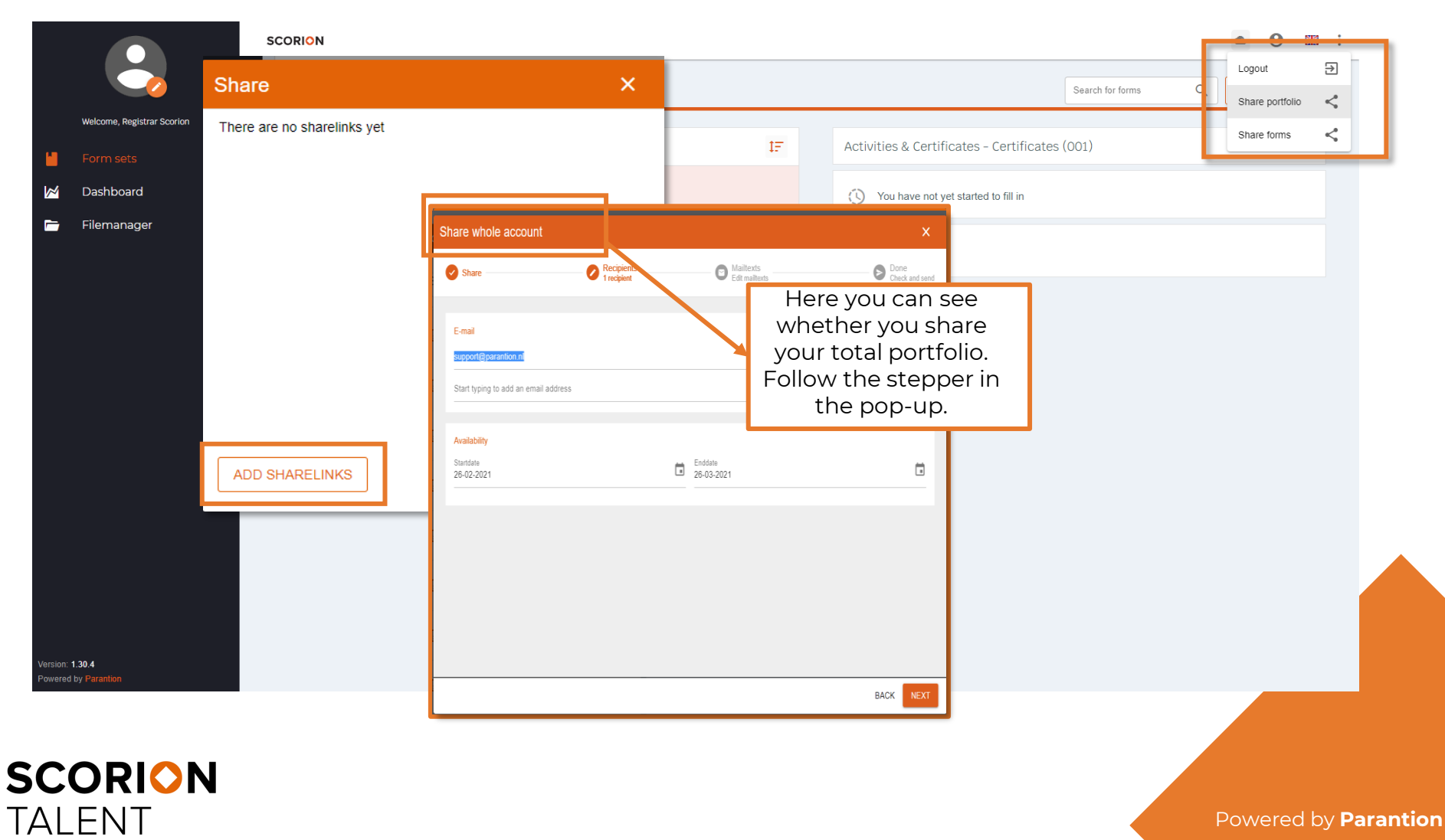

### **11. Share forms**

Click on the three dots in the corner right above and then **Share forms** to send a link to a form. In the pop-up you can share a form and manage the shared links.

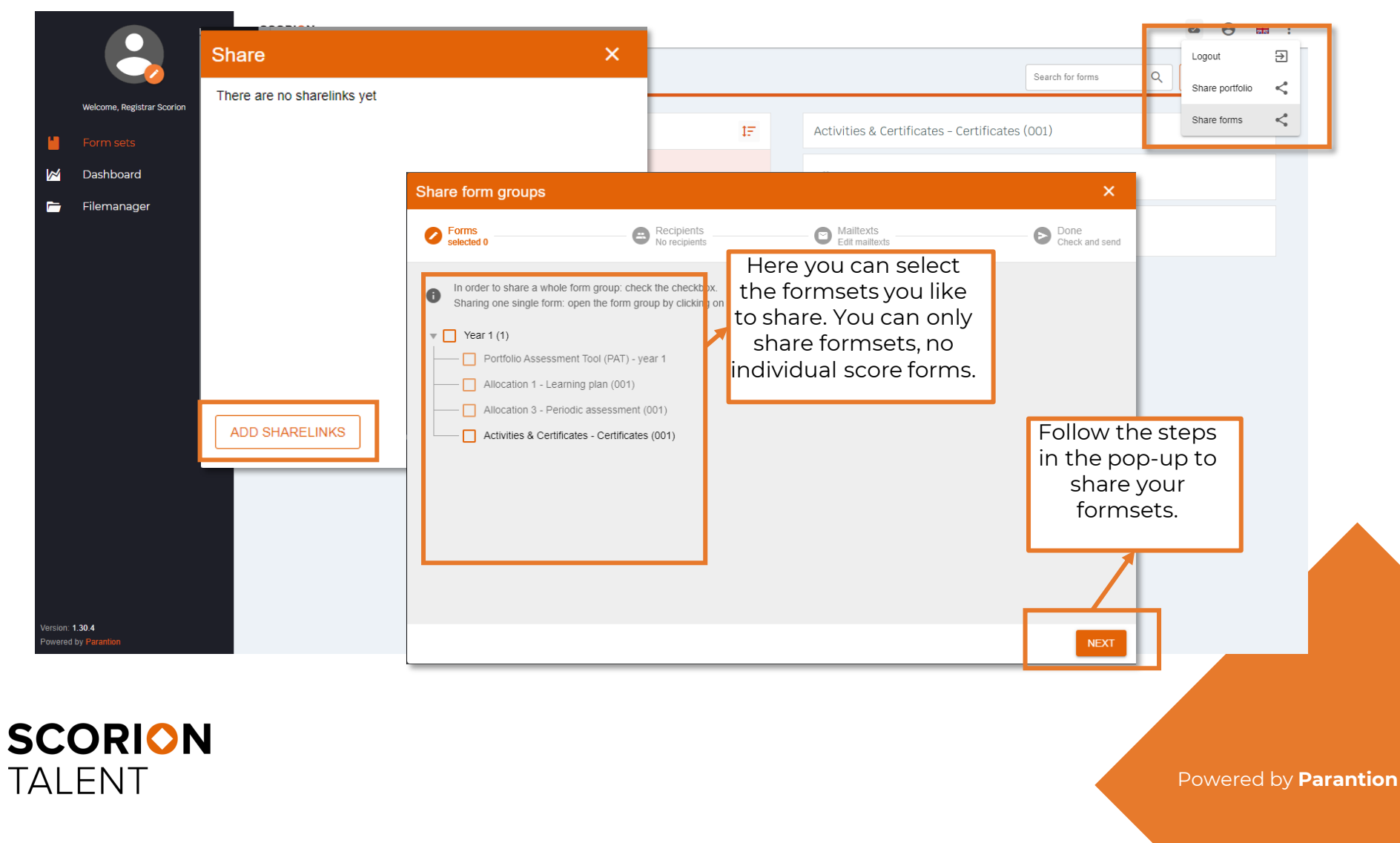

# SCORION TALENT